## **CARA MENJALANKAN PROGRAM**

1. Buka localhost:8000/login

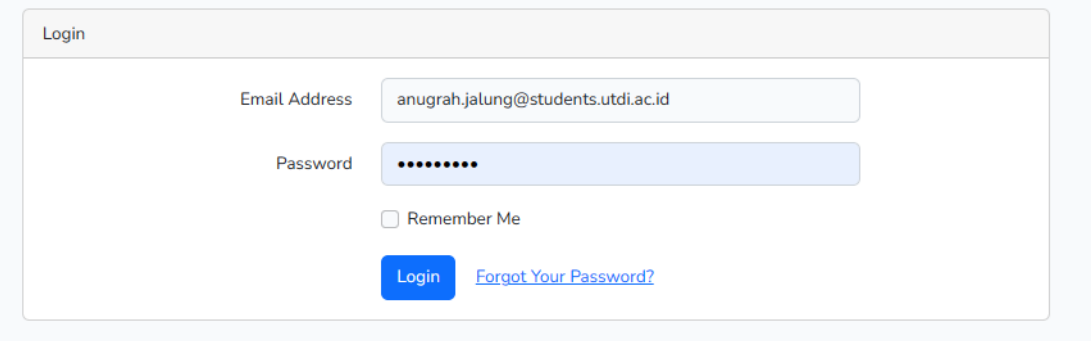

Setelah muncul tampilan login seperti diatas:

2. Masukkan data login sebagai Admin : Username : anugrah.jalung@students.utdi.ac.id

Password : qwerty123

3. Setelah memasukkan data login akan tampil dashboard

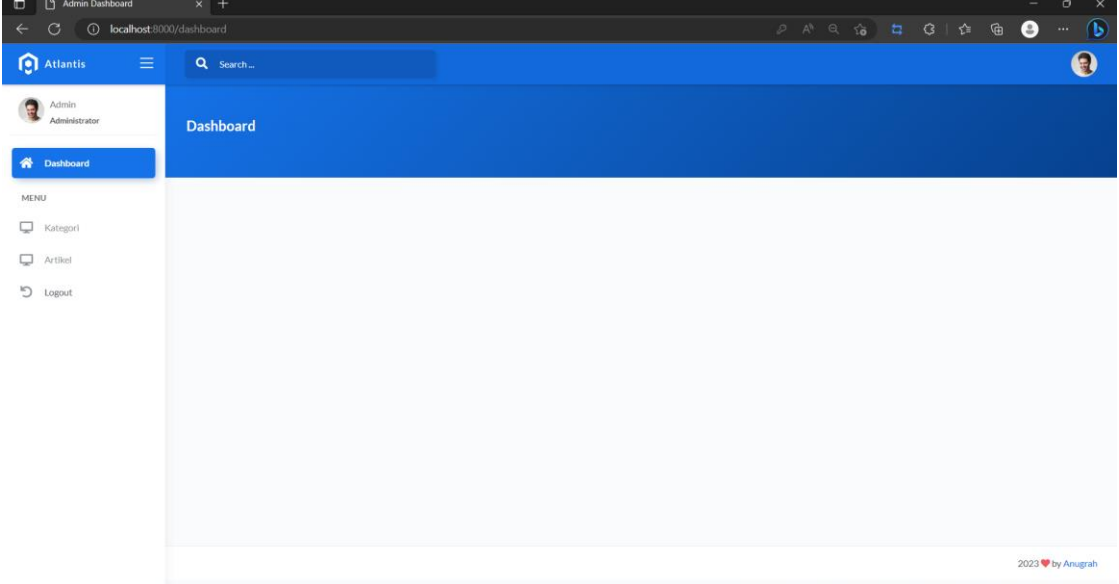

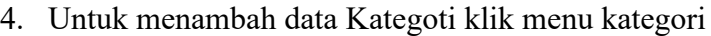

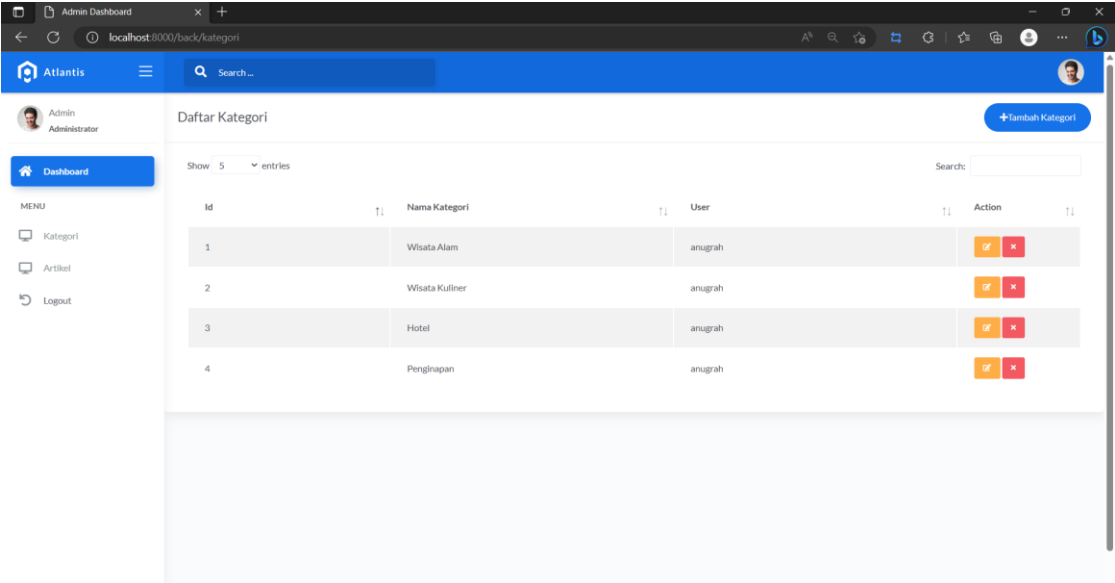

5. Untuk menambah data artikel klik pada menu data artikel

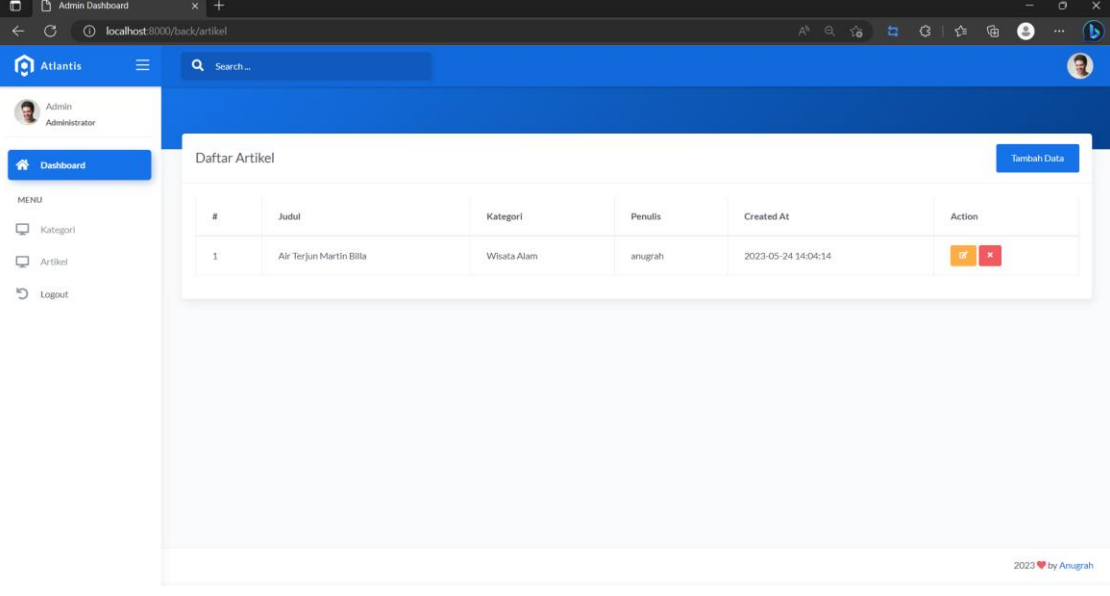

6. Setelah menginputkan data kategori dan artikel , selanjutnya user juga dapat melihat inputan secara deatil dengan mengakses localhost:8000

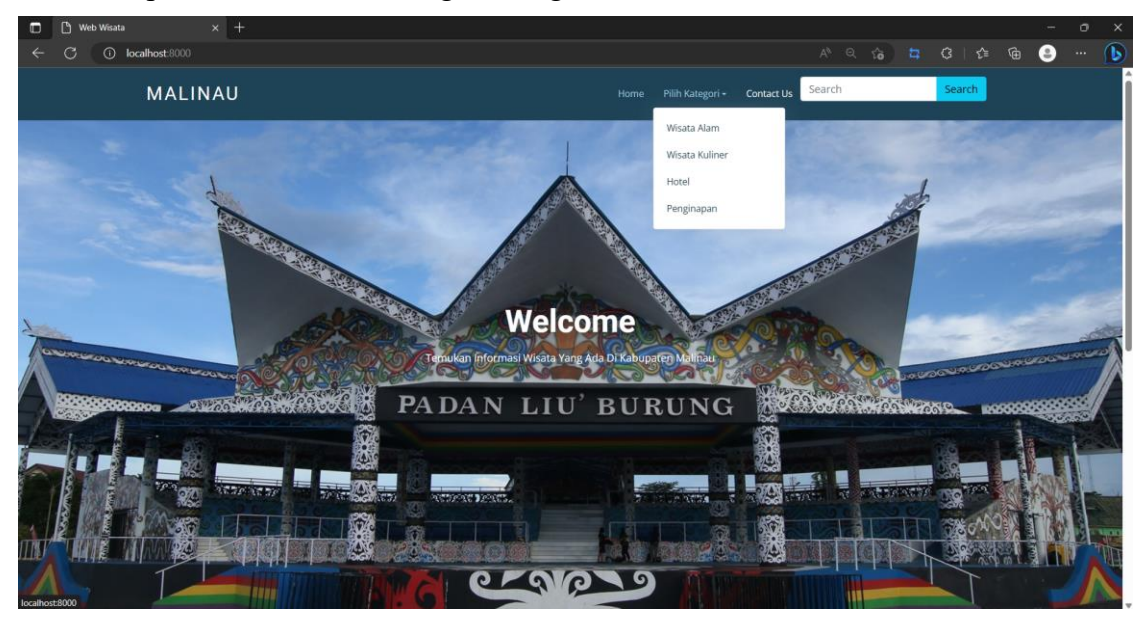